# **Le tableur LibreOffice Calc**

# *INTRODUCTION*

Un **Tableur** est un outil logiciel de traitement d'informations disposées dans un tableau à deux entrées, appelé également **feuille de calcul électronique.**

Calc stocke les données dans des fichiers de données appelés **classeurs**. Chaque classeur est composé de une ou plusieurs feuilles.

Lors de l'enregistrement (sauvegarde du fichier), l'extension **.ods** est automatiquement ajoutée au nom du fichier. Les modèles sont enregistrés avec l'extension **.ots**

Un classeur peut contenir un grand nombre de feuilles. Les feuilles sont identifiées et sélectionnées par des **onglets** situés sur la bordure inférieure du document. Les feuilles de calcul sont quadrillées en **cellules** (intersection entre ligne et colonne). Chaque feuille a une capacité de plusieurs milliers de lignes et de colonnes. Une cellule est référencée par son adresse (nom de fichier, nom de la feuille, lettre désignant la colonne, chiffre désignant la ligne). La cellule active est mise en évidence par le pointeur de cellule : un **cadre renforcé**.

### *EMPLOI D'UNE FEUILLE DE CALCUL*

Une feuille de calcul permet de mettre en page et de présenter les résultats de calculs effectués automatiquement en respectant les directives données par l'utilisateur du logiciel.

### **CONTENU <sup>D</sup>'UNE CELLULE**

Une cellule de la feuille de calcul peut contenir

- du texte
- un nombre entier ou décimal
- une formule de calcul appelée aussi "Fonction"

#### **SAISIE DES DONNÉES <sup>À</sup> <sup>L</sup>'INTÉRIEUR <sup>D</sup>'UNE CELLULE**

- 1. Définir la cellule dans laquelle on veut stocker la valeur, ou la formule, comme la cellule active.
- 2. Saisir le texte, la valeur, ou la formule.

**Attention** : toute formule débute avec le signe **=**

Le contenu de la cellule apparaît alors dans la barre des formules au fur et à mesure de la frappe.

3. Terminer la saisie par la frappe de la touche **ENTER** (validation).

S'il s'agit d'une formule, celle-ci est alors calculée par CALC; c'est **le résultat de ce calcul qui est affiché à l'écran dans la cellule active** (la barre de formules affiche toujours la pose de la formule).

#### **A NOTER**

Toute formule commence toujours par le signe = Les opérateurs arithmétiques sont les suivants :

- \* multiplication
- / division
- + addition
- soustraction
- $\land$  mise à la puissance (3  $\land$ 4 donnera 81, 2 $\land$ 0.5 donnera racine carrée de 2)

En l'absence de parenthèses, les opérations sont effectuées dans l'ordre usuel (d'abord la puissance, puis la multiplication, puis la division, ensuite l'addition, enfin la soustraction. Si la formule comporte des parenthèses, c'est tout d'abord le contenu de celles-ci qui est évalué avec la même règle de priorités.

*Exemples* :  $5+2*3=11$   $(5+2)*3=21$   $2^3*4=40$ 

## **EXEMPLE**

On veut calculer le total des ventes de quatre vendeurs pour les trois premiers mois de l'année. On va donc rentrer, en plus de quelques titres, les résultats de ces vendeurs dans une feuille de calcul.

Total des ventes du premier trimestre

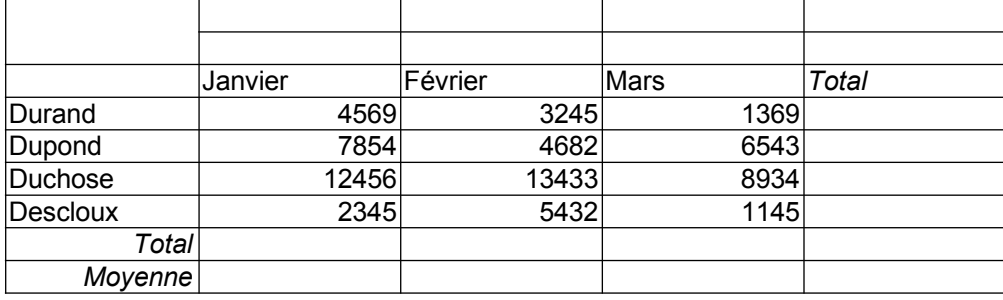

Le *total* des ventes pour chacun des trois mois considérés et pour chaque vendeur sera calculé au moyen de formules.

La *moyenne* des ventes par mois sera également calculée.

L'intérêt de l'expression des totaux et des moyennes au moyen de formules de calcul réside dans le fait que le logiciel CALC **recalcule les formules** chaque fois que les valeurs intervenant dans leur expression sont modifiées.

Toute modification de variable implique un recalcul **automatique** de la formule.

# *LES CALCULS : FORMULES (Fonctions) DE BASE*

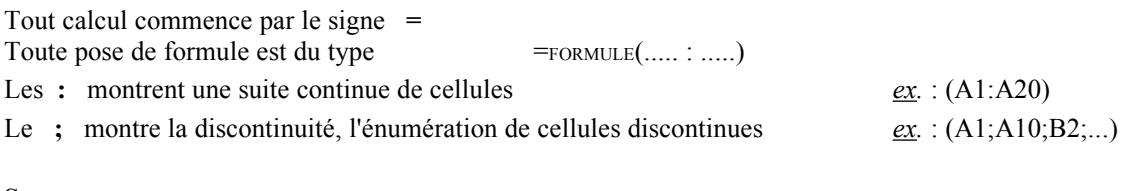

## **SOMME**

*Addition*

```
=SOMME(...; ...; ...; ...)
```
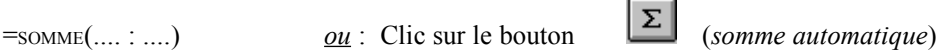

#### **MOYENNE**

*Addition d'une série divisée par le nombre d'entrées*

```
=MOYENNE(...:...)=MOYENNE(.... ; .... ; ....)
```
### **ARRONDIS**

=ARRONDI(nombre;no\_chiffres)

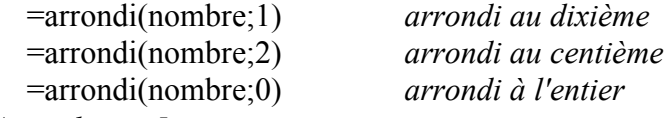

*Arrondi aux 5 centimes :*

 $=$ ARRONDI(nombre\*20;0)/20

Toutes les Formules sont disponibles sous : "Insertion > Fonction... Ctrl+F2".

# *MISE EN PAGE D'UNE FEUILLE DE CALCUL*

Une fois que toutes les données et les formules d'une feuille de calcul ont été saisies, le logiciel CALC permet de choisir la présentation des valeurs affichées au moyen de commandes de mise en page. Celles-ci n'affectent que l'apparence des cellules; elles ne modifient pas leur contenu (constantes ou formules).

Toutes les options de mise en page agissent sur les cellules qui ont été **sélectionnées**.

Le menu **FORMAT / CELLULE** permet de mettre en page une feuille de calcul. Les onglets de ce menu permettent d'atteindre les différents niveaux de mise en forme : Nombre, alignement, etc.

### **FORMATER DES VALEURS NUMÉRIQUES**

Sélection des valeurs concernées, puis choix du format

- soit par la commande FORMAT / CELLULE / Nombre
- soit par les boutons de formatage

Si des dièses (###) apparaissent dans certaines cellules cela signifie que la colonne est trop étroite; il suffit alors d'augmenter la largeur de cette colonne.

### **FORMATER DES DATES**

Sélection des dates, puis FORMAT / CELLULE / Date

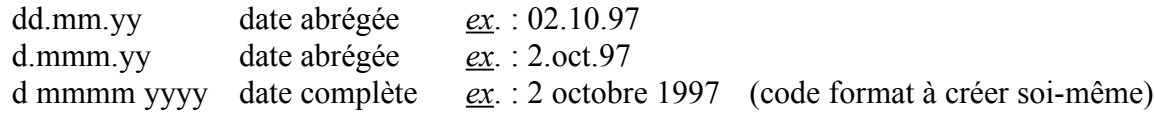

### **FORMATER DES HEURES**

Attention, saisir les chiffres en séparant les heures des minutes par une virgule (ou **:** selon version) hh,mm,ss 09,32,55 hh,mm 15,32

[h],mm 41,20 *ce formatage permet l'affichage des heures > 24 heures*

*E XERCICE 1 : Introduire les données, les fonctions et effectuer le formatage*

# **Total des ventes du premier trimestre**

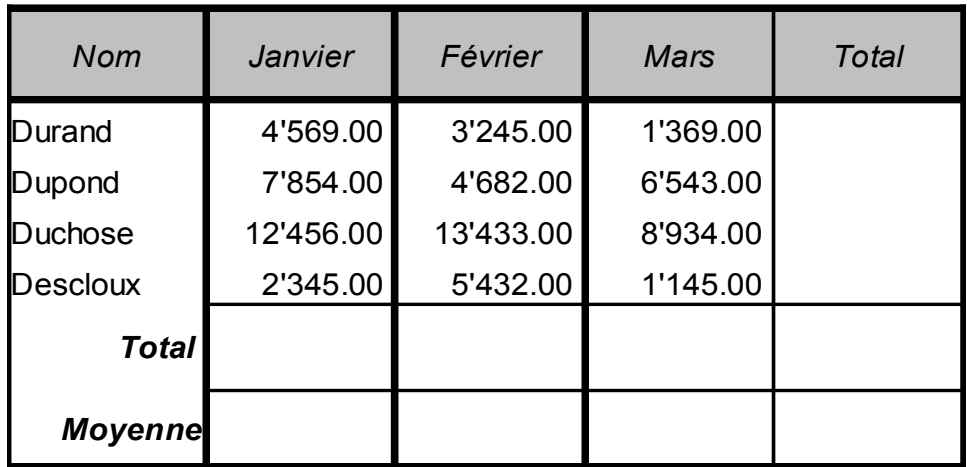

### *EXERCICE 2 : Tableau des salaires mensuels*

## **Tableau des salaires mensuels**

Mois : février 2010 (La cellule contenant "février 2010" devra être formatée en "texte".)

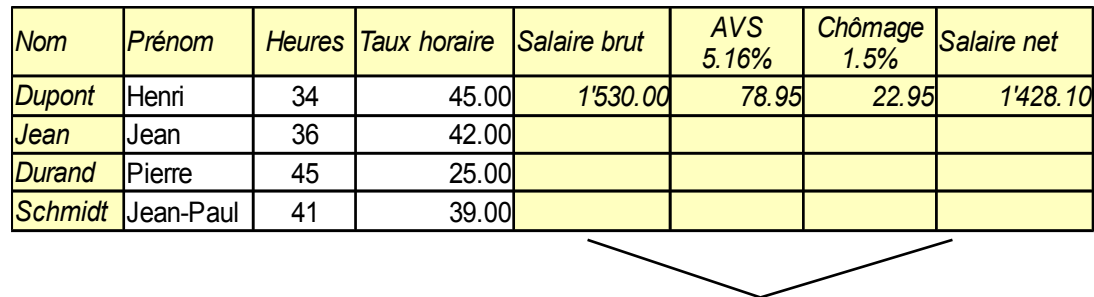

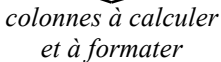

# *LES CONDITIONS (TEST)*

Les tests permettent de poser des conditions lors de la pose des formules de calcul.

*Exemple*s:

- Si le montant total d'une facture est égal ou supérieur à Fr. 1'000.00, un rabais de 5 % est accordé au client; sinon aucun rabais n'est octroyé.
- Si le montant total des produits dépasse celui des charges, écrire *Bénéfice*, sinon afficher *Perte*.

INSERTION / FONCTION

=si(condition;valeur si vrai;valeur si faux) =si(et(condition1;condition2);valeur si vrai;valeur si faux) =si(ou(condition1;condition2);valeur si vrai;valeur si faux)

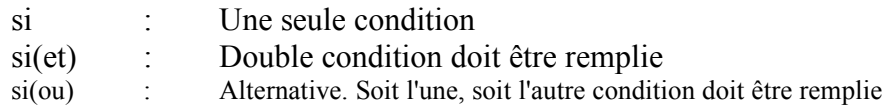

Si plusieurs conditions donnent chacune un résultat :

=si(condition1;faire1;si(condition2;faire2;sinon)) =si(condition1;faire1;si(condition2;faire2);si(condition3;faire3;sinon)

Les valeurs résultant d'une fonction conditionnelle peuvent être :

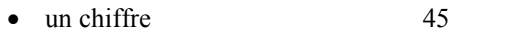

- du texte "Bravo"
- un blanc
- une formule de calcul B4\*C6

 $\bullet$ 

*Remarque* : le texte affiché dans une formule s'inscrit obligatoirement entre guillemets

*EXERCICE 3 : Calculer 5 % de rabais si le prix total est supérieur ou égal à 1'000 Fr.*

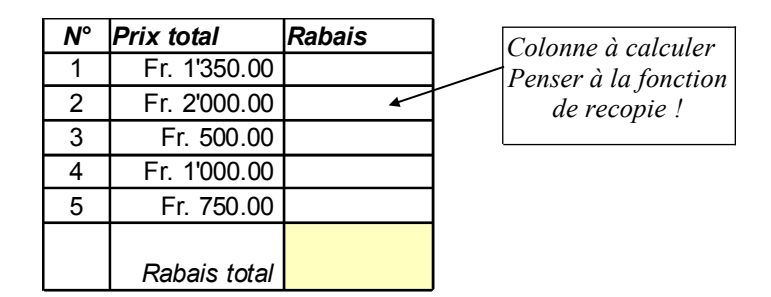

### *RECOPIE (SÉRIES)*

Recopier une formule, recopier une série de rubriques identiques, recopier des séries connues en tenant compte de l'incrémentation... La recopie est un élément privilégié avec Calc.

Il est possible d'automatiser la saisie des séries par plusieurs méthodes :

- Utilisation de la **poignée de recopie**
- Utilisation de la commande **EDITION / REMPLIR / SÉRIE**

*E XERCICE 4 : Saisie des éléments ombrés. Toutes les autres données s'obtiennent par recopie.*

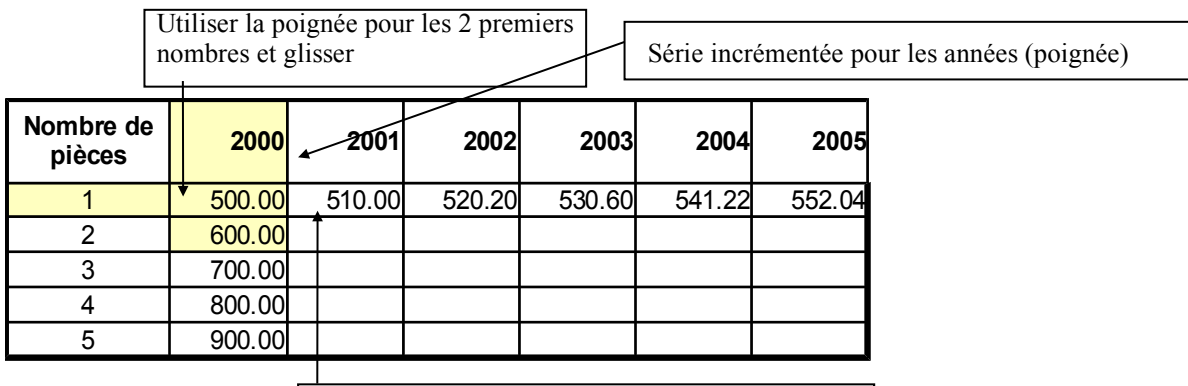

Les loyers augmentent de 2% par année. Entrer la formule dans cette cellule; utiliser la poignée et glisser verticalement et horizontalement

## *REFERENCES RELATIVES - REFERENCES ABSOLUES*

#### **RÉFÉRENCES RELATIVES**

Toutes les formules créées contiennent des références relatives. La plupart des copies de ces formules requièrent un ajustement de références auquel CALC applique des valeurs relatives par défaut.

### **RÉFÉRENCES ABSOLUES**

Les ajustements automatiques au cours d'une opération de copie ne sont pas toujours désirables. Pour que ces références ne soient pas modifiées, il faut convertir les références relatives en références absolues en ajoutant des signes *\$* précédent la colonne et/ou la ligne de référence (*ex* : \$C\$1 ; \$C1 ; C\$1).

### *E XERCICE 5* : *Les références absolues*

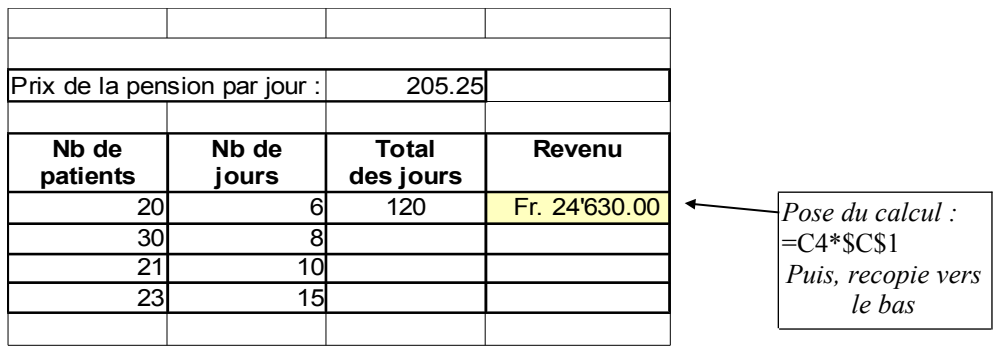

## *E XERCICE 6 :*

- Calculer pour chaque client la quantité totale de produit consommé (SOMME)
- Calculer le Total en fonction du prix d'un litre de produit (référence absolue avec \$)
- Calculer un rabais spécial de 5% du prix total si le client est un client régulier (code 1) et s'il a consommé plus de 500 litres de produit (*fonction* SI ET)
- Calculer la somme à payer

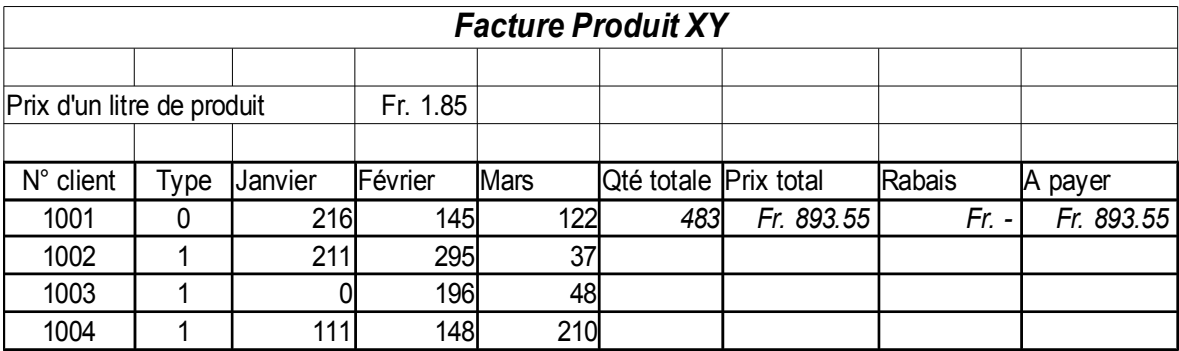

Arrondir les montants obtenus dans la colonne "*A payer"*

# *E XERCICE 7* : *Recopie - Séries - Références absolues*

## *Création d'une table de multiplication à choix*

Quel livret voulez-vous afficher ?

8

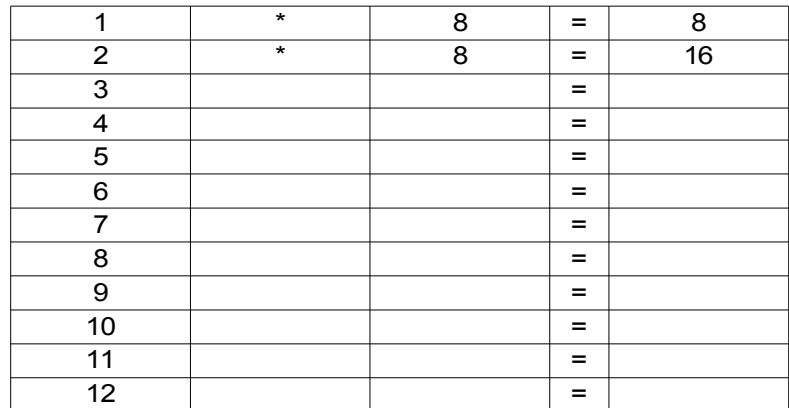

# *LES GRAPHIQUES*

La création d'un graphique (appelé diagramme dans Calc) à partir d'un tableau de données est relativement simple. Il faut toutefois bien réfléchir à sa conception. La sélection des données est primordiale, le choix du type de graphique rendra sa lecture compréhensible ou non. Un graphique doit avant tout représenter de façon claire et explicite une situation, un résultat

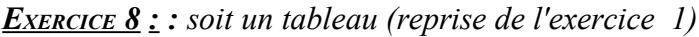

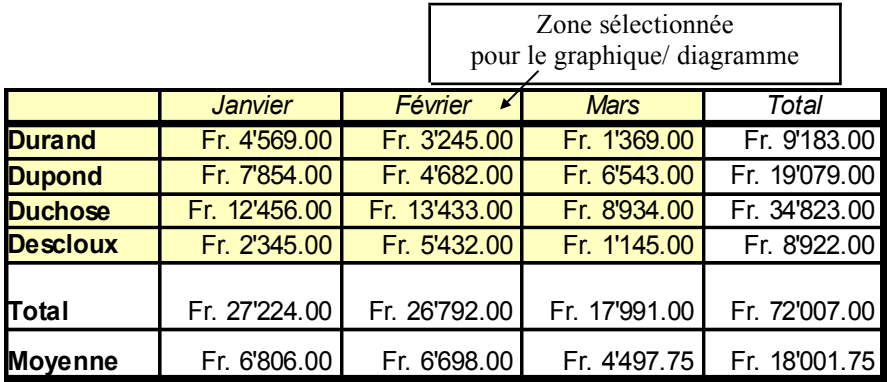

### **DÉMARCHE POUR CRÉER UN GRAPHIQUE DANS UNE FEUILLE**

- 1. Sélection de la zone des données
- 2. Cliquer sur le bouton "*Diagramme*"
- 3. Le graphique apparaît dans une fenêtre, on sélectionne le type de graphique : Colonne, Barre, Secteur, Zone, Ligne, XY (dispersion), Bulle, Toile, Cours, Colonne et ligne.
- 4. "Suivant" permet de passer à l'étape n°2 : "Plage de données" (on vérifie et on peut modifier)
- 5. A l'étape n° 3 on peut ajuster chaque série de données
- 6. Ensuite à l'étape n° 4 "Éléments du diagramme" on peut ajouter un titre au graphique ainsi qu'à chaque axe.
- 7. Finalement on appuie sur "terminer" et on peut ensuite déplacer et ajuster la taille du graphique.

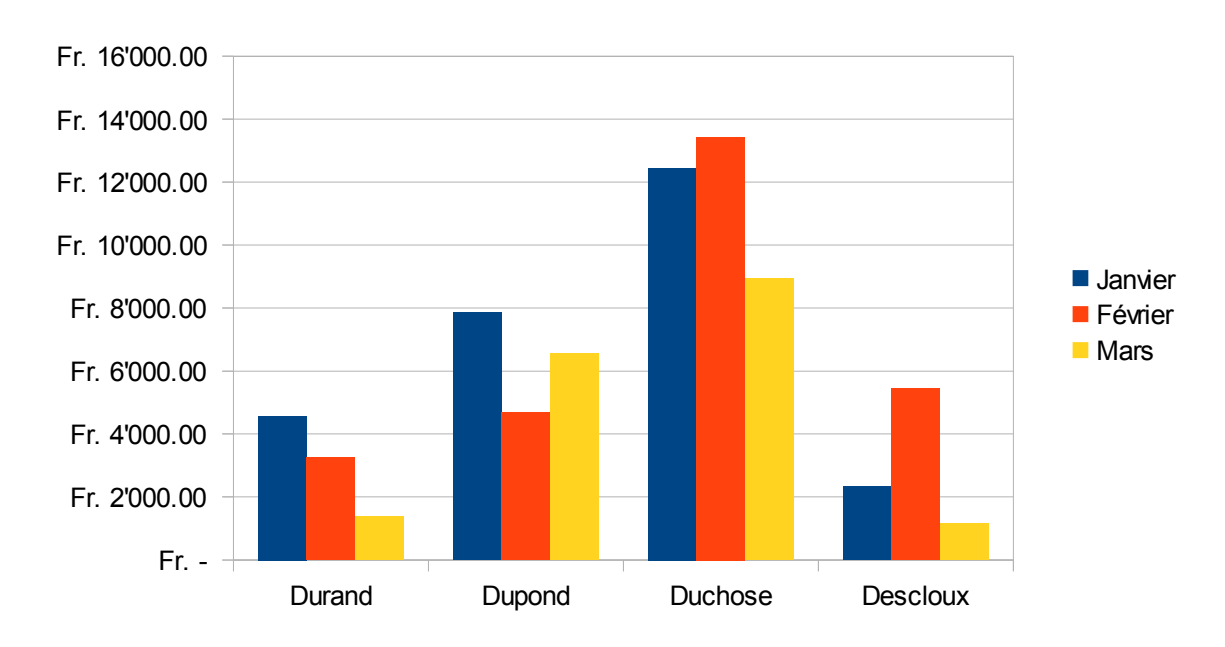

Pour activer un graphique incorporé, cliquer deux fois dessus (en zoom 100%, le graphique s'affiche alors dans une fenêtre). Pour désactiver le graphique, fermer la fenêtre ou, si celui-ci est visible dans la feuille, cliquer dans une cellule quelconque.

Par le Double-Clic sur le graphique, on accède à toutes les possibilités de mise en page du graphique, aux différentes options, choix des divers types de graphiques, manipulation des graphiques sectoriels, vue en 3 dimensions, ..., mise en valeur du texte, trame des éléments, ...

La zone Graphique/ Diagramme se dote d'une barre des menus qui lui est propre.

## *EXERCICE 9 : Créer le graphique de l'utilisation du sol en Suisse en faisant apparaître les % et en mettant en évidence la surface non-productive.*

Attention à bien sélectionner les données !

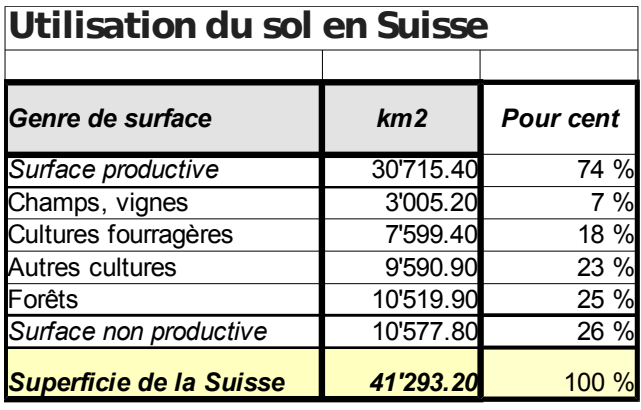

*Graphique :*

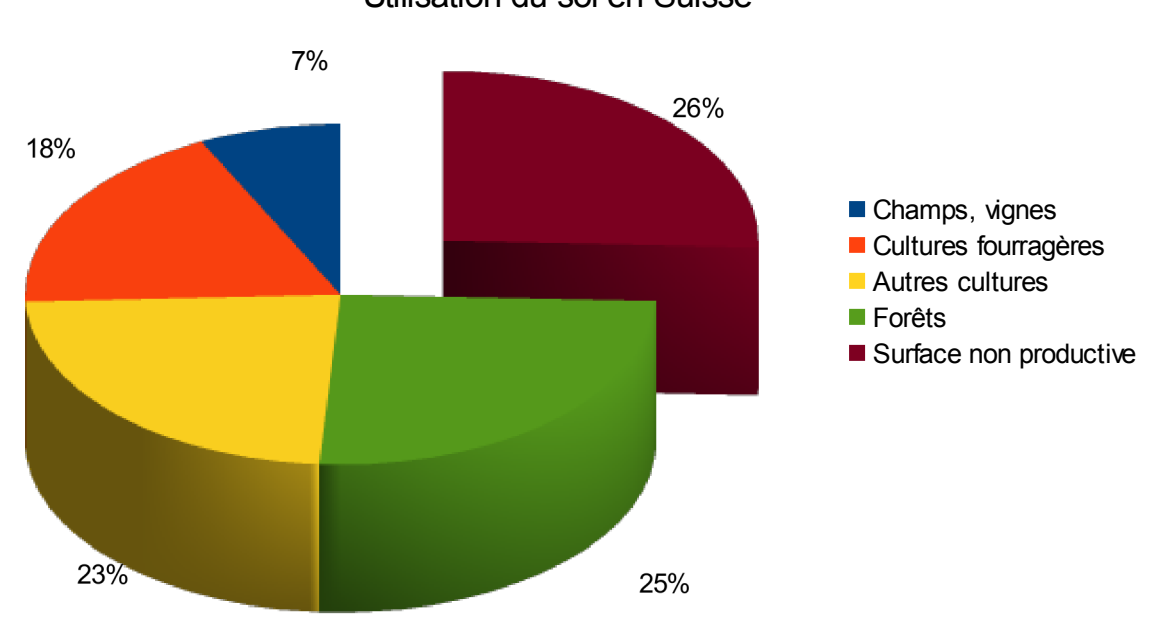

Utilisation du sol en Suisse

### *Remarque :*

Les étiquettes de secteurs prennent souvent trop de place. On peut aussi les ajouter manuellement dans le graphique par l'intermédiaire de l'outil TEXTE dans la barre d'outils "Dessin".

## *EXERCICE 10 : graphique de la masse volumique (diagramme type "XY dispersion")*

Deux élèves ont mesuré le plus précisément possible le volume et la masse de 4 objets constitués de la même matière. Représenter leur mesures sur un graphique ainsi que la droite qui passe le plus près de toutes leurs mesures. La pente de la droite donne la masse volumique. De quelle matière s'agit-il ?

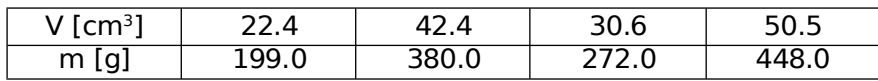

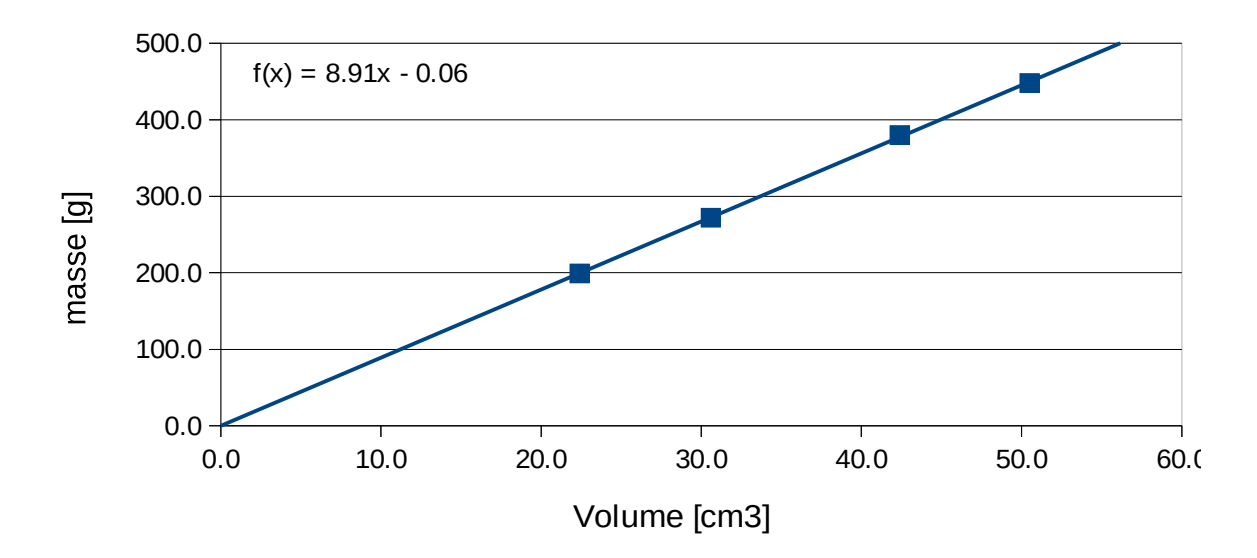

## La masse volumique =  $8,9$  [g/cm3]